## **Anleitung zur Einrichtung Ihres BITel-E-Mail-Kontos mit Mozilla Thunderbird Version 91.7**

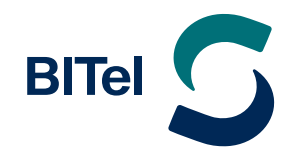

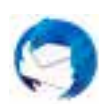

## **Öffnen Sie Mozilla Thunderbird.**

 $\rightarrow$  Klicken Sie links im Listenbereich auf "Lokale Ordner" (1.).

 $\rightarrow$  Im rechten Feld klicken Sie unter **"Weiteres Konto hinzufügen"** auf "E-Mail" (2.).

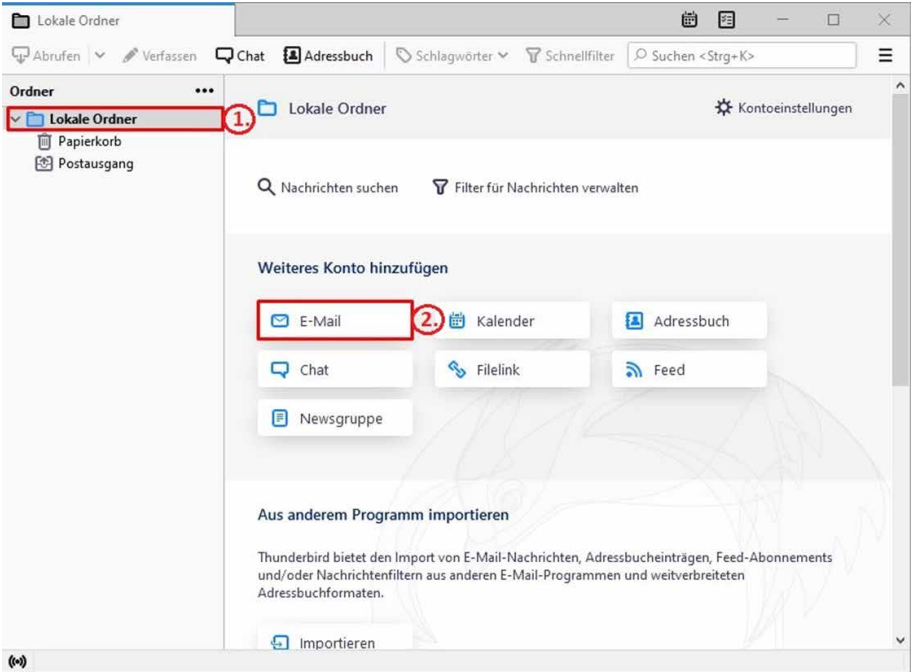

#### **Es öffnet sich nun ein Fenster zur Kontoeinrichtung.**

 $\rightarrow$  Hier tragen Sie Ihren **Namen**, Ihre **E-Mail-Adresse** (welche Sie im Online-Kundencenter festgelegt haben) und Ihr **BITel-Passwort** ein. Letzteres finden Sie in Ihrer BITel-Auftragsbestätigung.

Sollten Sie Ihr Passwort zuvor geändert haben, tragen Sie bitte das geänderte Passwort ein.

 $\rightarrow$  Klicken Sie als nächstes auf **"Manuell einrichten"** (3.) um die Einstellungen für den Posteingangsund Postausgangs-Server zu öffnen.

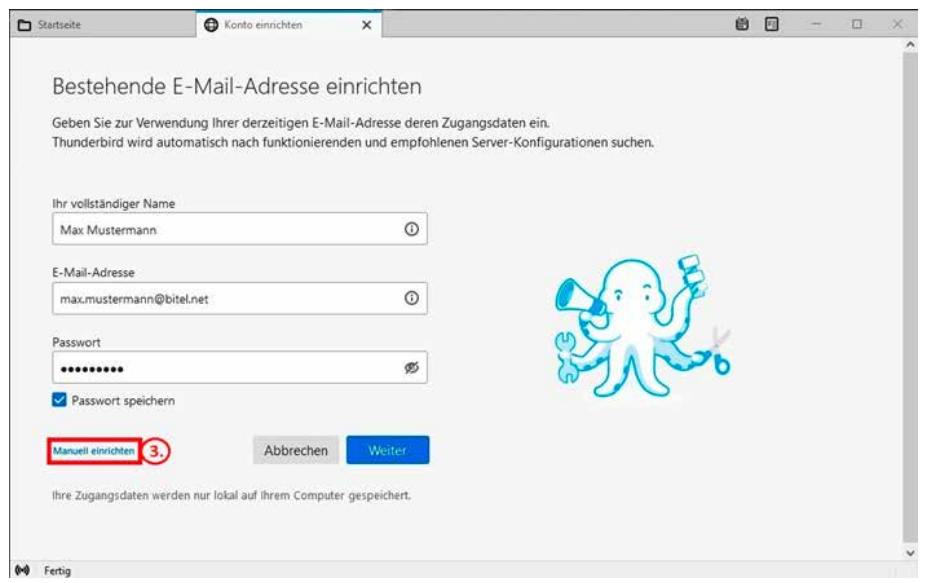

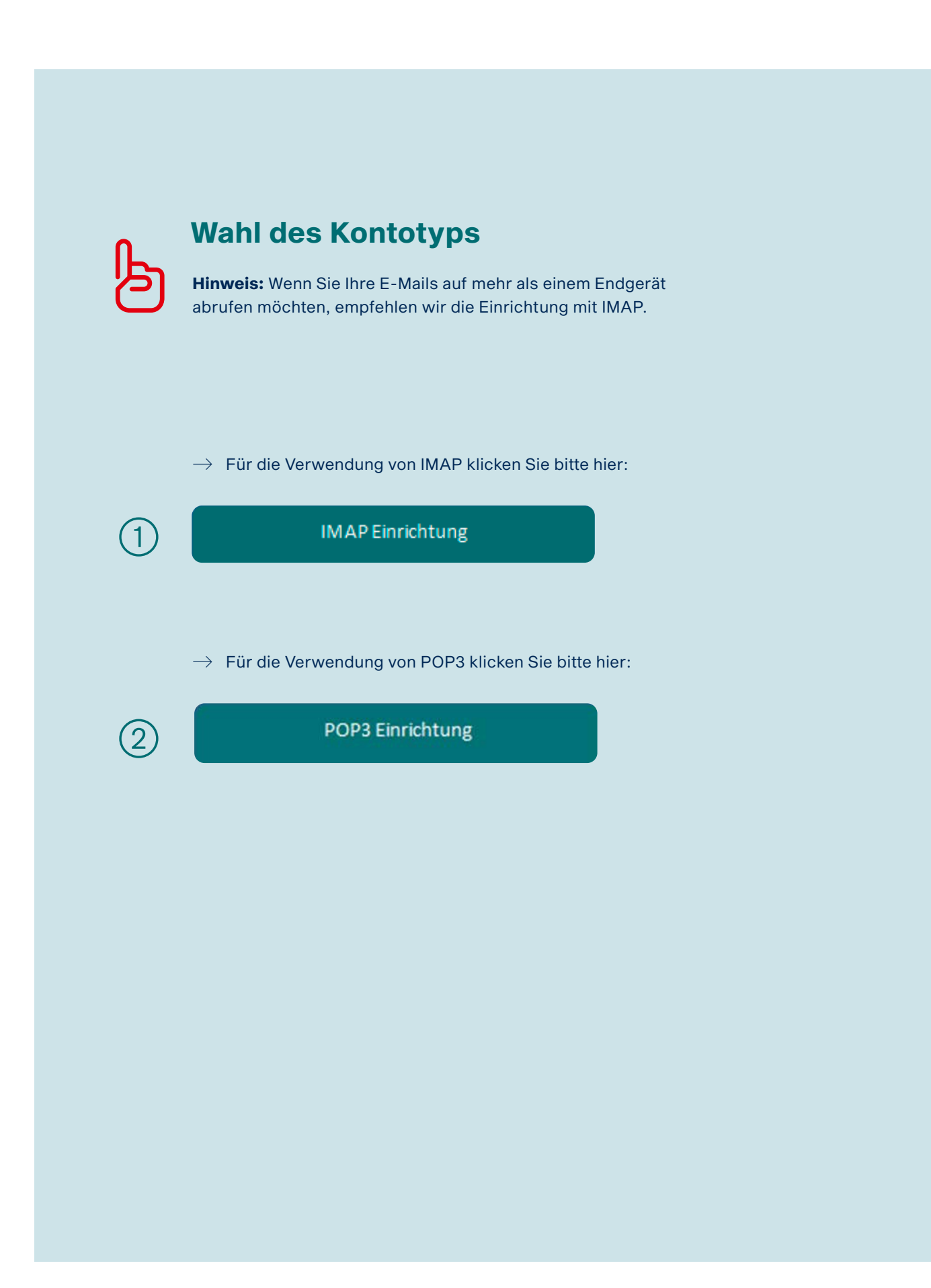

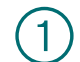

## Einrichtung mit IMAP Einstellungen

 $\rightarrow$  Wählen Sie als Protokoll **IMAP**.

Bitte ergänzen Sie folgende Angaben wie auf dem Bild zu sehen:

## � **Posteingangs-Server**

- � den Hostnamen des Servers (4.): **imap.bitel.net**
- � den Port (5.): **993**
- � die Verbindungssicherheit (6.): **SSL/ TLS**
- � die Authentifizierungsmethode (7.): **Passwort, normal**
- � das Feld für den Benutzernamen (8.)

### � **Postausgangs-Server**

- � den Hostnamen des Servers (4.1): **smtp.bitel.net**
- � den Port (5.1): **465**
- � die Verbindungssicherheit (6.1): **SSL/ TLS**
- � die Authentifizierungsmethode (7.1): **Passwort, normal**
- � das Feld für den Benutzernamen (8.1)

Den Benutzernamen entnehmen Sie bitte Ihrer BITel-Auftragsbestätigung. **Wichtig:** Der Benutzername wird ohne Endung (z.B. @dsl.bitel.net) eingegeben und muss bei Eingangs- und Ausgangsserver übereinstimmen.

 $\rightarrow$  Nach Eingabe und Überprüfung der Daten klicken Sie bitte auf **"Erneut testen"** (9).

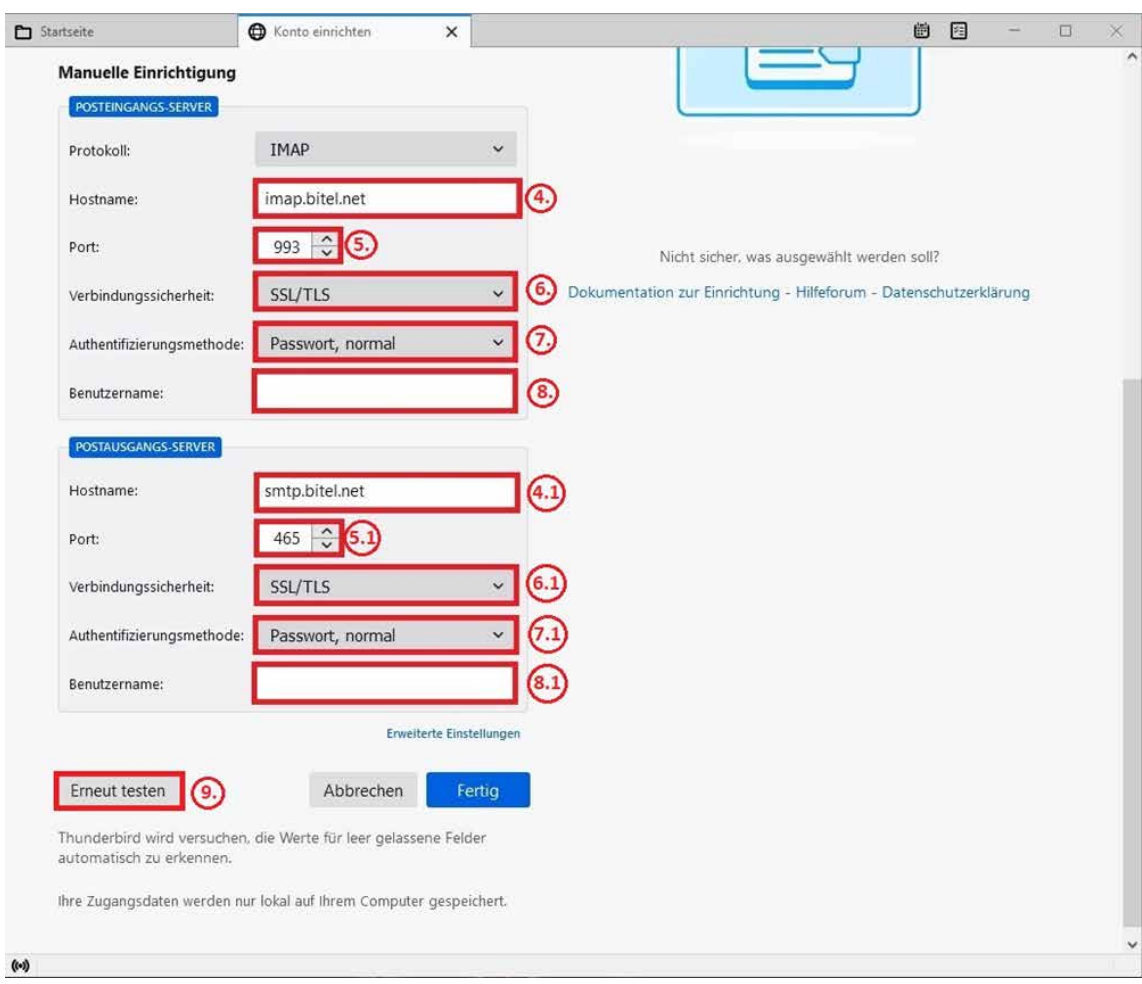

## **Anleitung zur Einrichtung Ihres BITel-E-Mail-Kontos mit Mozilla Thunderbird Version 91.7**

Mozilla Thunderbird sollte nun einen grünen Balken anzeigen.

 $\rightarrow$  Klicken Sie auf **"Fertig"**.

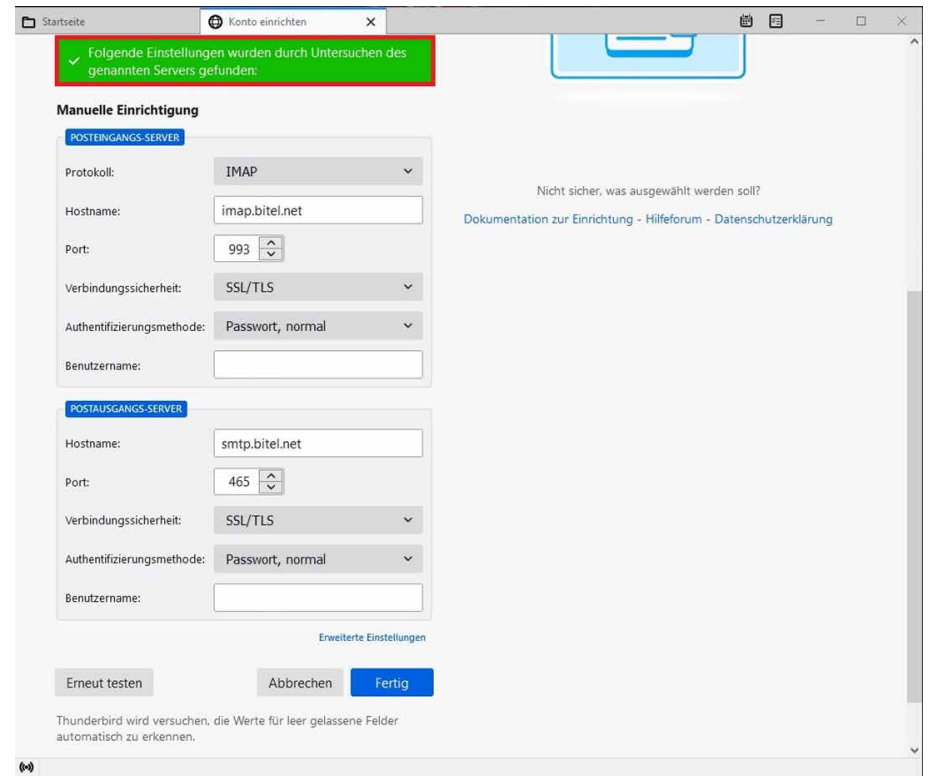

Π **Damit haben Sie Ihr BITel-E-Mail-Konto erfolgreich eingerichtet.**

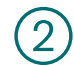

# 2 Einrichtung mit POP3 Einstellungen

 $\rightarrow$  Wählen Sie als Protokoll **POP3**.

Bitte ergänzen Sie folgende Angaben wie auf dem Bild zu sehen:

## � **Posteingangs-Server**

- � den Hostnamen des Servers (4.): **pop3.bitel.net**
- � den Port (5.): **993**
- � die Verbindungssicherheit (6.): **SSL/ TLS**
- � die Authentifizierungsmethode (7.): **Passwort, normal**
- � das Feld für den Benutzernamen (8.)

### � **Postausgangs-Server**

- � den Hostnamen des Servers (4.1): **smtp.bitel.net**
- � den Port (5.1): **465**
- � die Verbindungssicherheit (6.1): **SSL/ TLS**
- � die Authentifizierungsmethode (7.1): **Passwort, normal**
- � das Feld für den Benutzernamen (8.1)

Den Benutzernamen entnehmen Sie bitte Ihrer BITel-Auftragsbestätigung. **Wichtig:** Der Benutzername wird ohne Endung (z.B. @dsl.bitel.net) eingegeben und muss bei Eingangs- und Ausgangsserver übereinstimmen.

 $\rightarrow$  Nach Eingabe und Überprüfung der Daten klicken Sie bitte auf **"Erneut testen"** (9.).

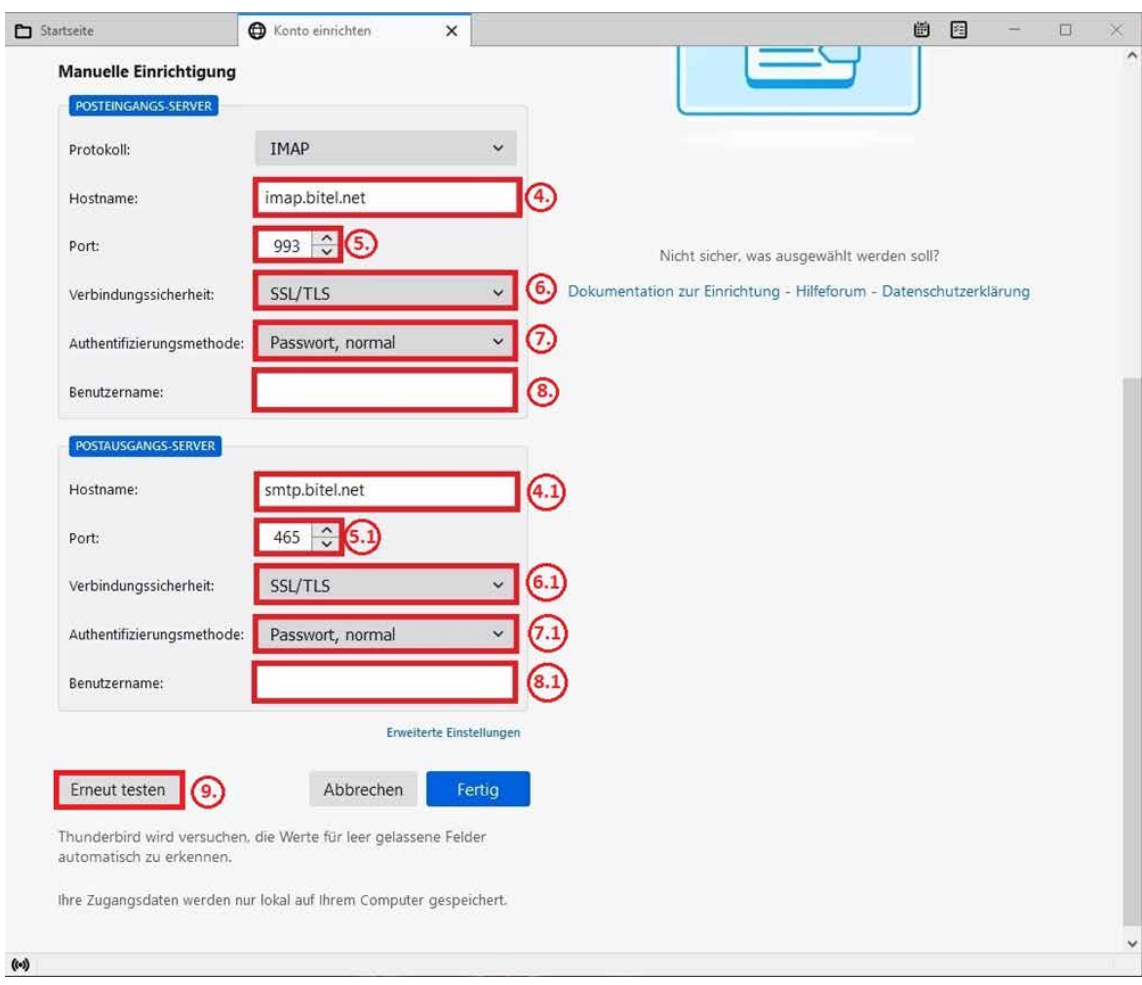

## **Anleitung zur Einrichtung Ihres BITel-E-Mail-Kontos mit Mozilla Thunderbird Version 91.7**

Mozilla Thunderbird sollte nun einen grünen Balken anzeigen.

 $\rightarrow$  Klicken Sie auf **"Fertig"**.

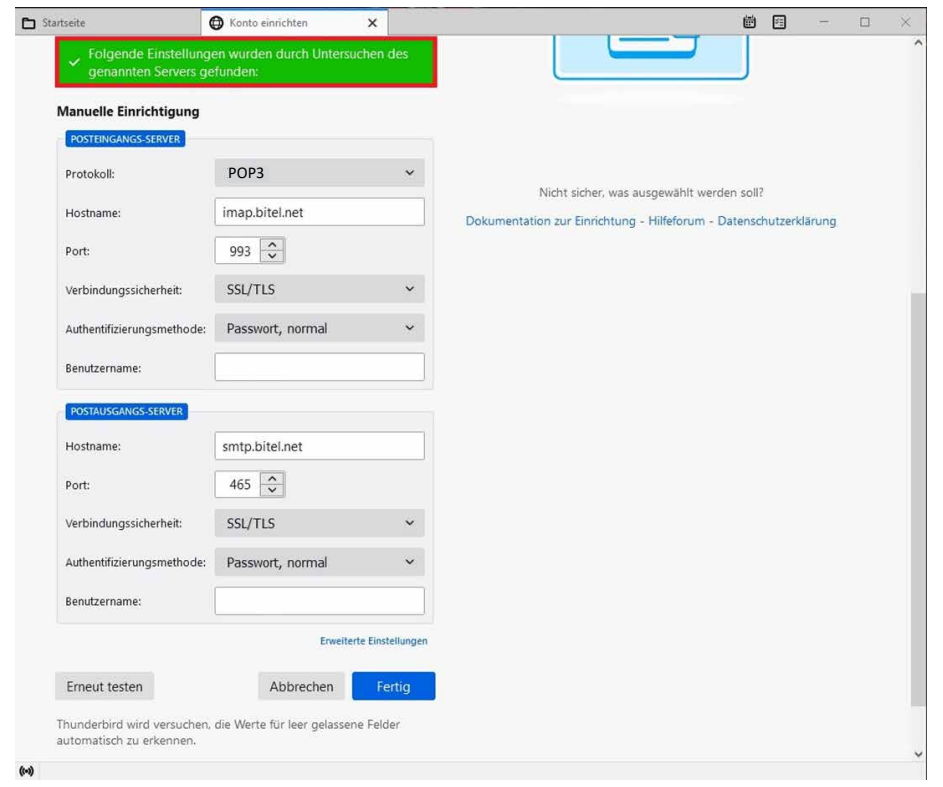

Π **Damit haben Sie Ihr BITel-E-Mail-Konto erfolgreich eingerichtet.**